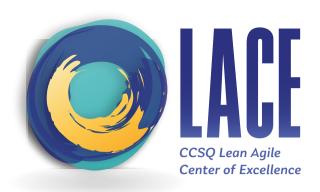

## HOW TO SET THE LACE COLOR PALETTE IN PPT

**STEP ONE:** Open PPT (LACEMaster.pptx)

**STEP TWO:** Select View

View

STEP THREE: Select Slide Master

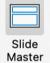

STEP FOUR: Select Colors dropdown

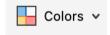

**STEP FIVE: Select Customize Colors** 

Customize Colors...

**STEP SIX:** Rename the current color scheme whatever you would like, preferably LACE related so it can easily be referenced in the future

**STEP SEVEN:** Select **Save** and begin using!

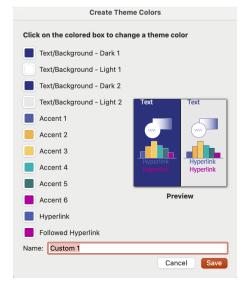